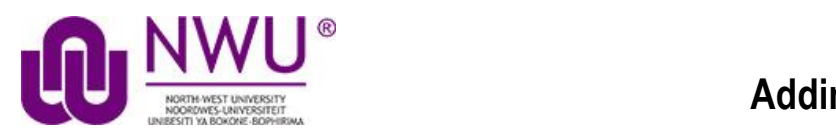

### **Howdo students add content to Student Pages in Lessons?**

### **GotoLessons.**

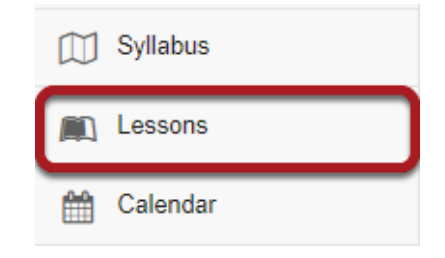

Select the Lessons tool from the Tool Menu of your site.

Note: Be aware that your lecturer may have named Lessons something else in your course, or there may be more than one Lessons item in the menu. Check with your lecturer if you are not sure where to go to access the course lessons and/or content pages.

### **Click Add Your Own Page.**

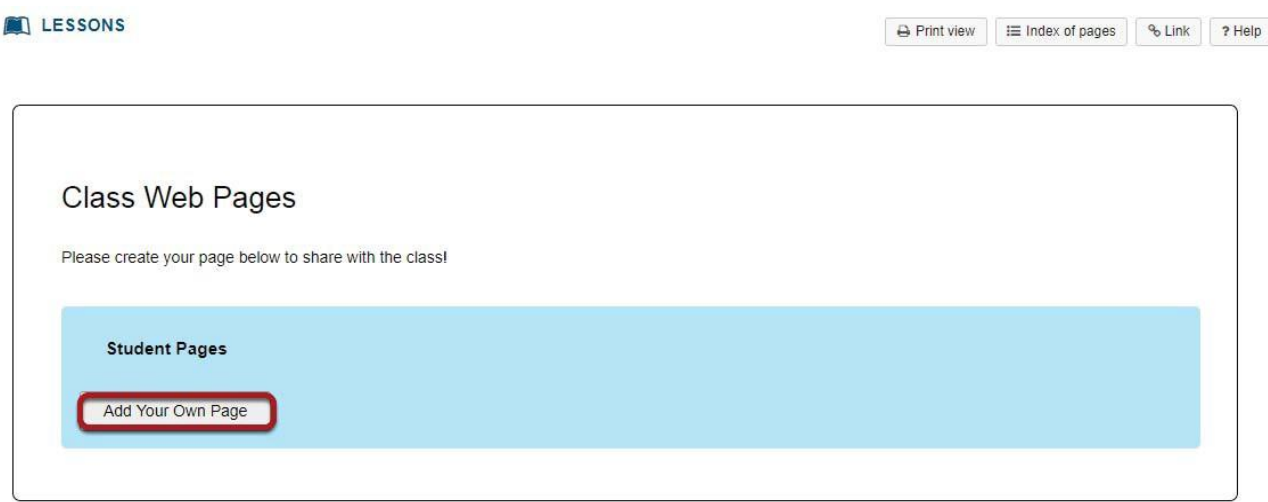

Once you have located the Student Pages section in the course content, click the AddYour OwnPagelink.

This tutorial is based on the *Sakai 12 User Guide (English)* created by *Longsight* available at: [https://longsight.screenstepslive.com/s/4586/m/76781.](https://longsight.screenstepslive.com/s/4586/m/76781)  Content is used are under a free-for-reuse license and additional permission has been obtained by the NWU.

## View blank page.

### LESSONS A Print view | E Index of pages | % Link | ? Help Back Add Content + Remove Page Reorder o Lessons > Kristine Student **Getting Started with Student Content** To add content to this page, click on the + sign or use one of the icons. Options are: · Add Text - Type text into an editor • Add Content Link - Upload a document or add a URL for a web site<br>• Embed Content on Page - Add an item that will show on the page, e.g. a video<br>• Add Subpage - Create a new page and link it to this one. Once you've added content, you'll find buttons to the right of each item where you can adjust the size of multimedia objects, change titles, add descriptive text, etc **More Information** - Multimedia Content In-depth instructions and technical tips regarding various browsers - Web Accessibility Create accessible content using Lesson Builder

Back

When you view a blank page, some getting started information will display by default.

This tutorial is based on the *Sakai 12 User Guide (English)* created by *Longsight* available at: [https://longsight.screenstepslive.com/s/4586/m/76781.](https://longsight.screenstepslive.com/s/4586/m/76781)  Content is used are under a free-for-reuse license and additional permission has been obtained by the NWU.

## **Click Add Content.**

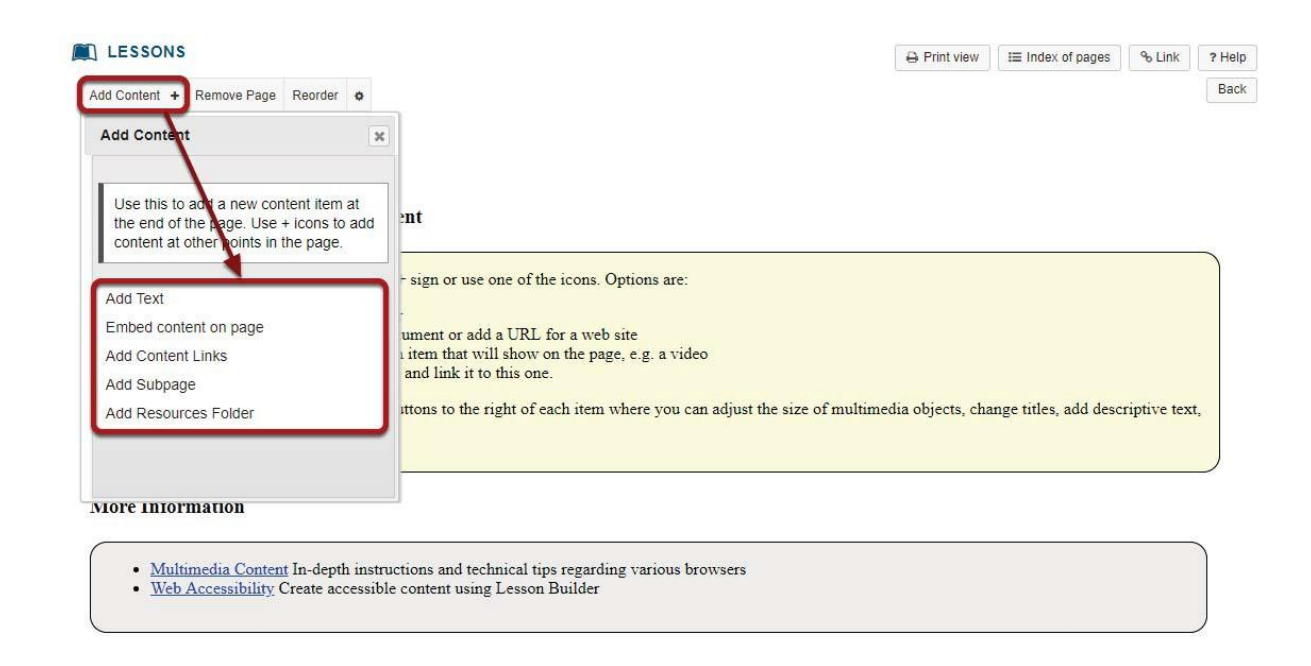

Back

Click the Add Content drop-down menu and then choose from the following types of items you may place on the page:

- · Add Text
- · Embed content on page
- · Add Content Link
- · Add Subpage
- · AddResourcesFolder

### **AddText.**

Adding text to: Kristine Student

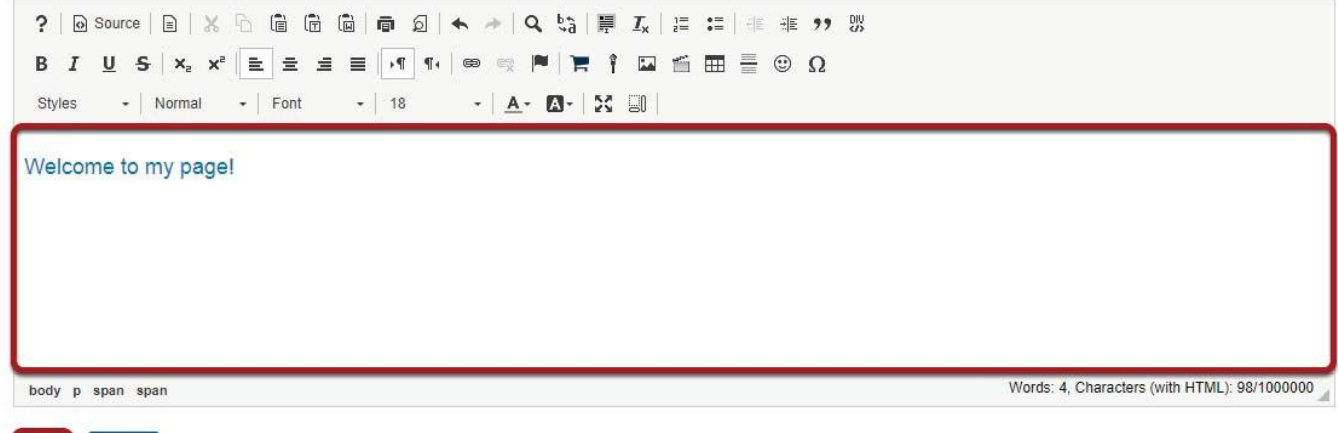

Use the RichTextEditor to add text content, images, and/or links, and then click Save.

### **Embed content on page.**

Cancel

Save

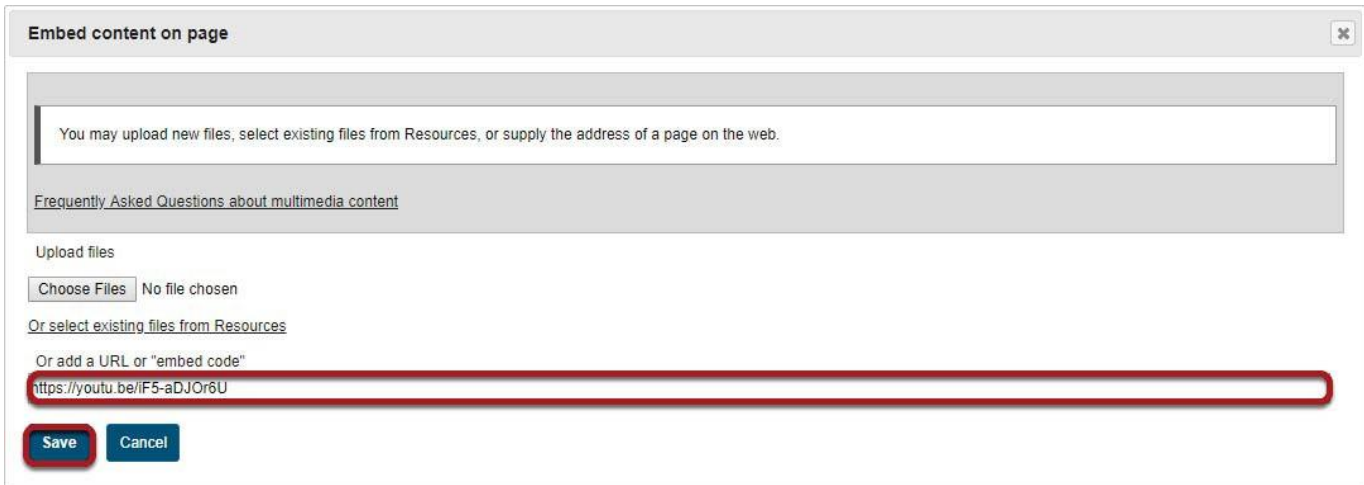

Select a file or enter a URL to embed the item on the page, and then click Save.

# $\mathsf{Add}\,\mathsf{Content}\,\mathsf{link}.$

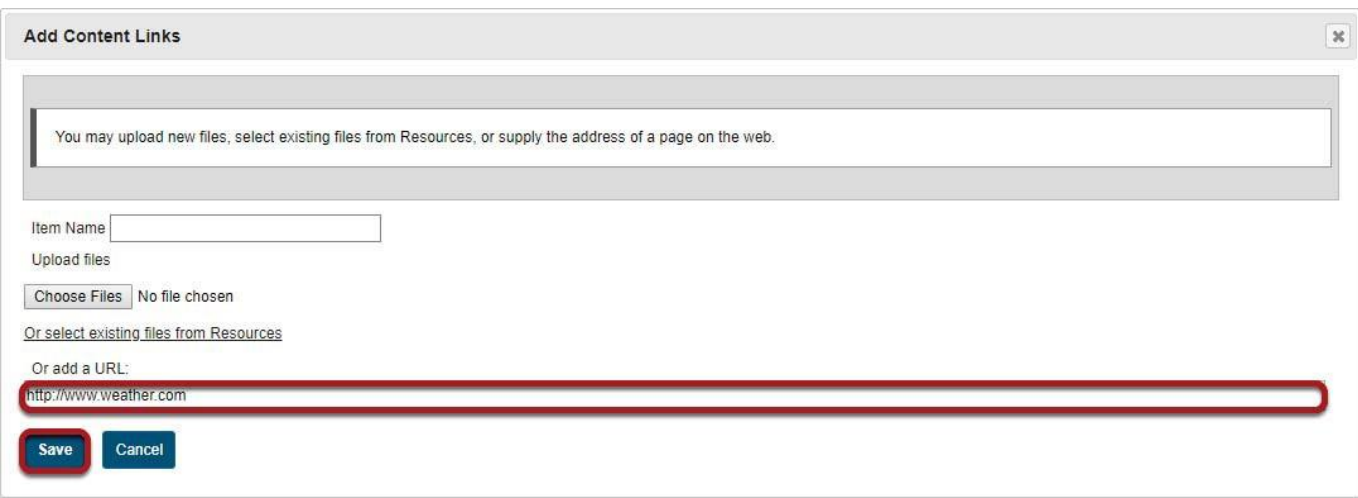

Select a file or enter a URL to add the item on the page as a link, and then click Save.

### **AddSubpage.**

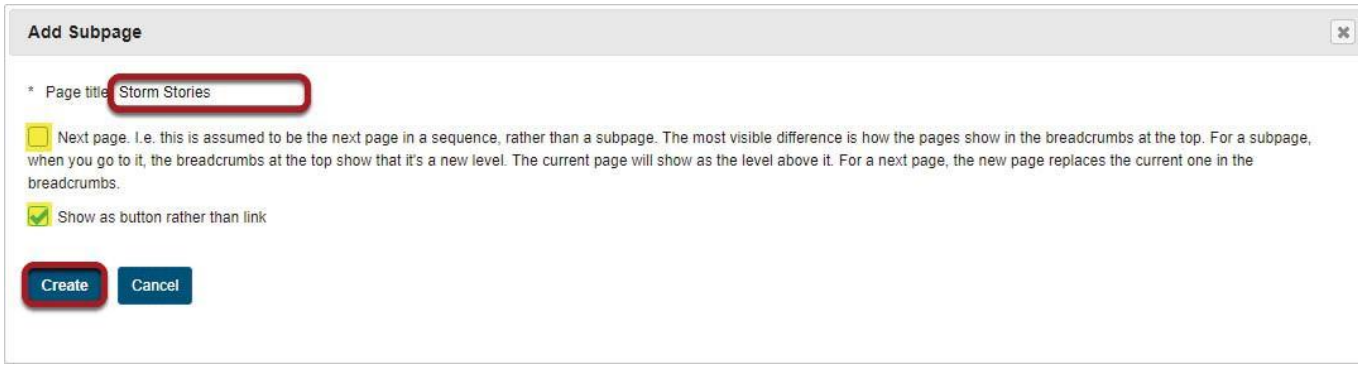

A Subpage is a new page (or "child" page) that links from the current page (or "parent" page) above it in the page hierarchy. Subpages have the same options for adding content as the original parent page.

Give your subpage a title, then click Create.

Note: You can choose to modify the navigation (if you have more than one subpage) by selecting the check box beside Next page.This means that the subpage will replace the current one when users hit Next, rather than returning to the parent page. Also, if you would like your subpage to show as a button, select the check box next to Show as button rather than link.

#### **Add Resources Folder.**

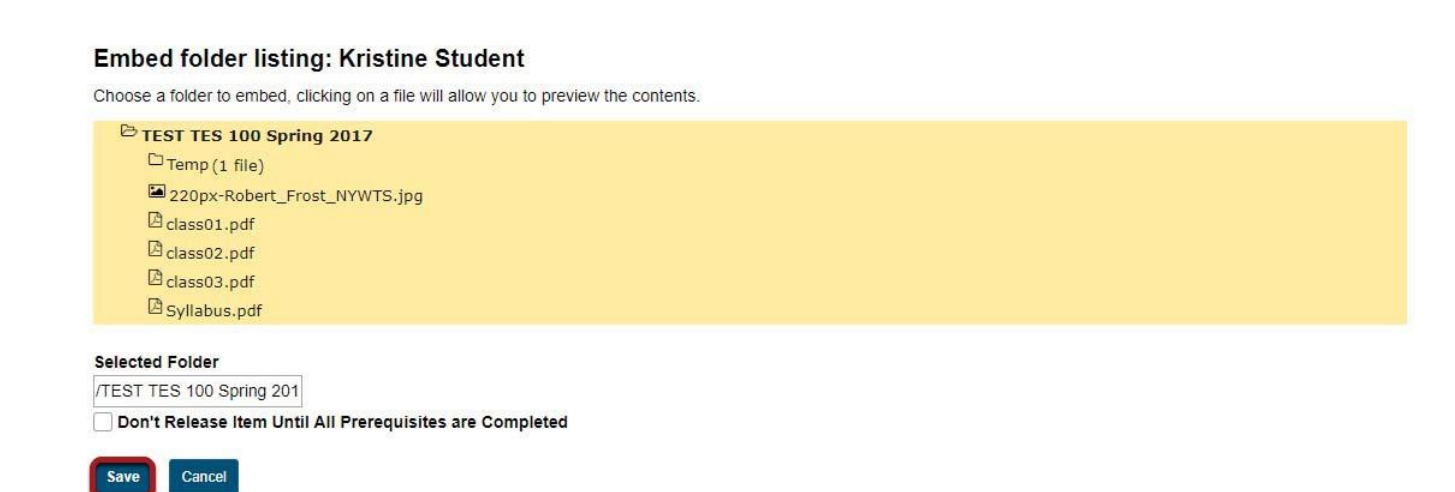

Add Resources folder displays all the resources in that folder on the page. Select the folder and click Save.

This tutorial is based on the *Sakai 12 User Guide (English)* created by *Longsight* available at: [https://longsight.screenstepslive.com/s/4586/m/76781.](https://longsight.screenstepslive.com/s/4586/m/76781)  Content is used are under a free-for-reuse license and additional permission has been obtained by the NWU.

## **View your page.**

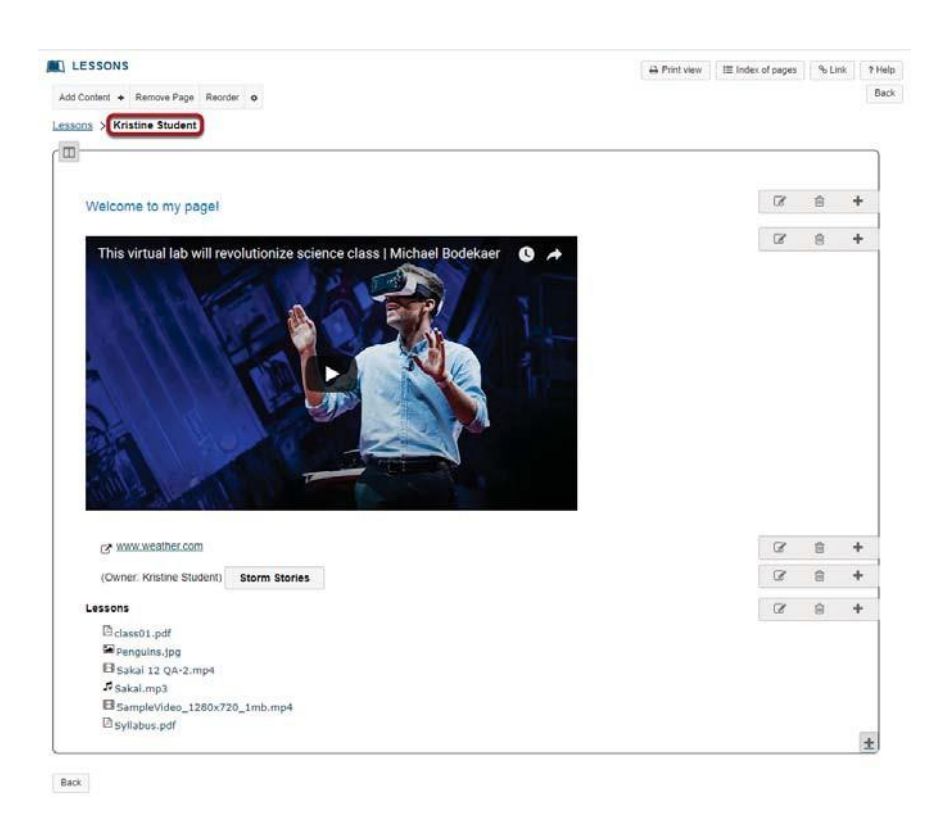

Once you have added content items to your page, click on your page name to view the page.

### **Reordering page items.**

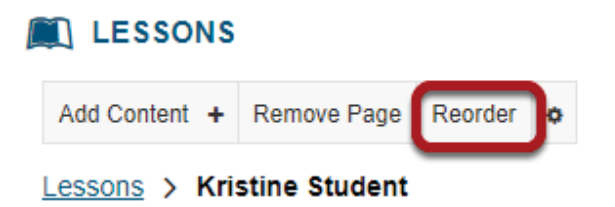

If you need to rearrange items on the page, click the Reorder link in the top left corner of the page.

## Sakai 12 User Guide (English) **Drag and drop items to reorder or delete.**

#### **Reorder Page Items**

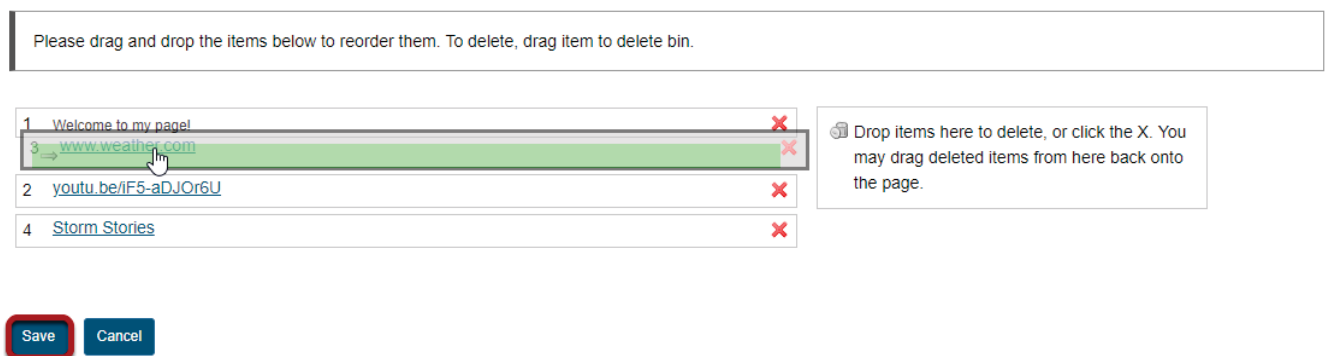

You can drag and drop items to change the order in which they appear on the page. You may also drop items on the right side of the screen where it says "Drop items here to delete" or you can use the red X next to individual items to delete them. Click Save to save your changes.